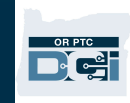

Purpose: For offices that use Google Sheets, this guide shows how to upload and open a report downloaded from OR PTC DCI into Google Sheets. Outcome: Staff can upload and open a report in Google Sheets from OR PTC DCI.

- 1. Download the file from OR PTC DCI (see Formatting OR PTC DCI Reports for Download).
- 2. Log into Google Drive.
- 3. Right click on My Drive.
- 4. Select Upload files.
- 5. Locate the file in Downloads to upload.
- 6. Select the file and then click Open to begin the upload process.
- 7. Notification at the bottom shows upload is complete and file shows up in your Google drive.

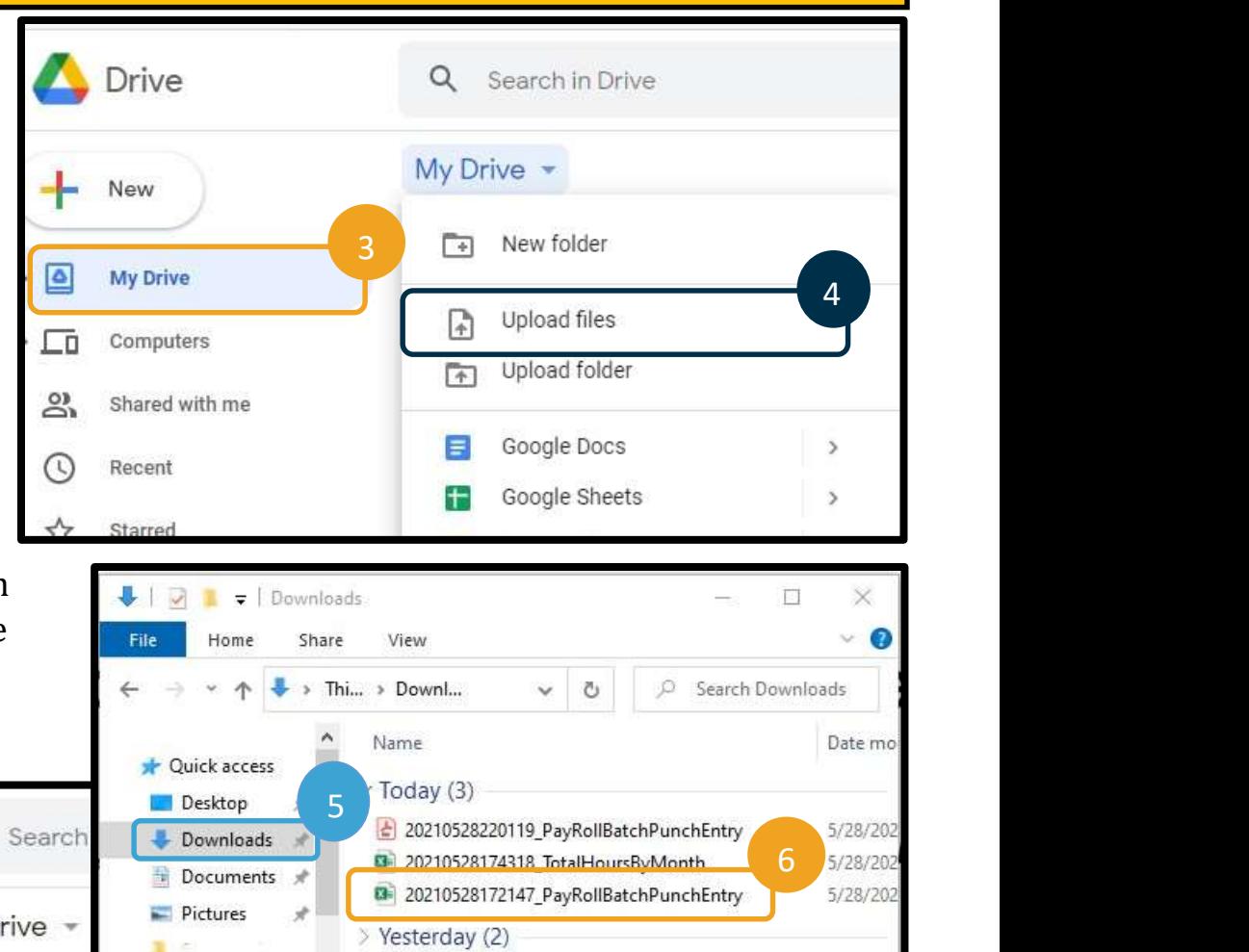

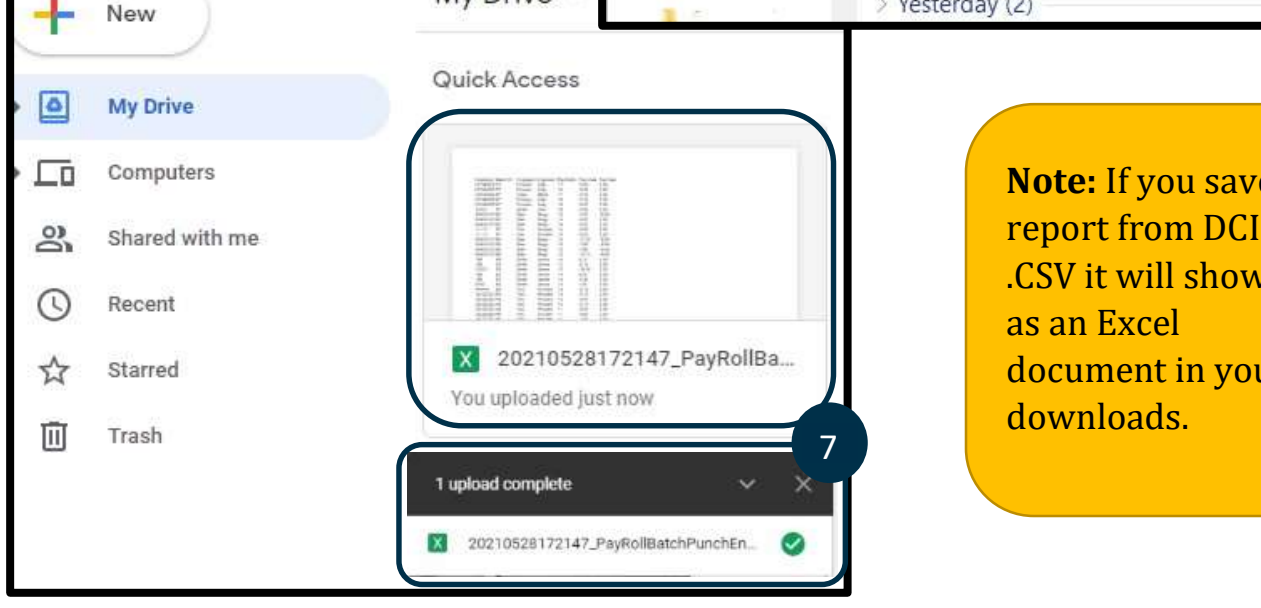

Q

My Drive

Note: If you save a report from DCI as a .CSV it will show up as an Excel document in your downloads.

Drive